## **คูมือ ขั้นตอนการจัดทําหองเรียนออนไลน โดยใช Google Classroom**

1.เปิด Web Browser พิมพ์ <u>https://[portal](https://portal.su.ac.th/).su.ac.th/</u> เข้าสู่ระบบด้วย <u>นามสกุล\_[ชื่อตัวแรก@silpakorn](mailto:%E0%B8%99%E0%B8%B2%E0%B8%A1%E0%B8%AA%E0%B8%81%E0%B8%B8%E0%B8%A5_%E0%B8%8A%E0%B8%B7%E0%B9%88%E0%B8%AD%E0%B8%95%E0%B8%B1%E0%B8%A7%E0%B9%81%E0%B8%A3%E0%B8%81@silpakorn.edu).edu</u>

### เชน tongdee\_p@silpakorn.edu

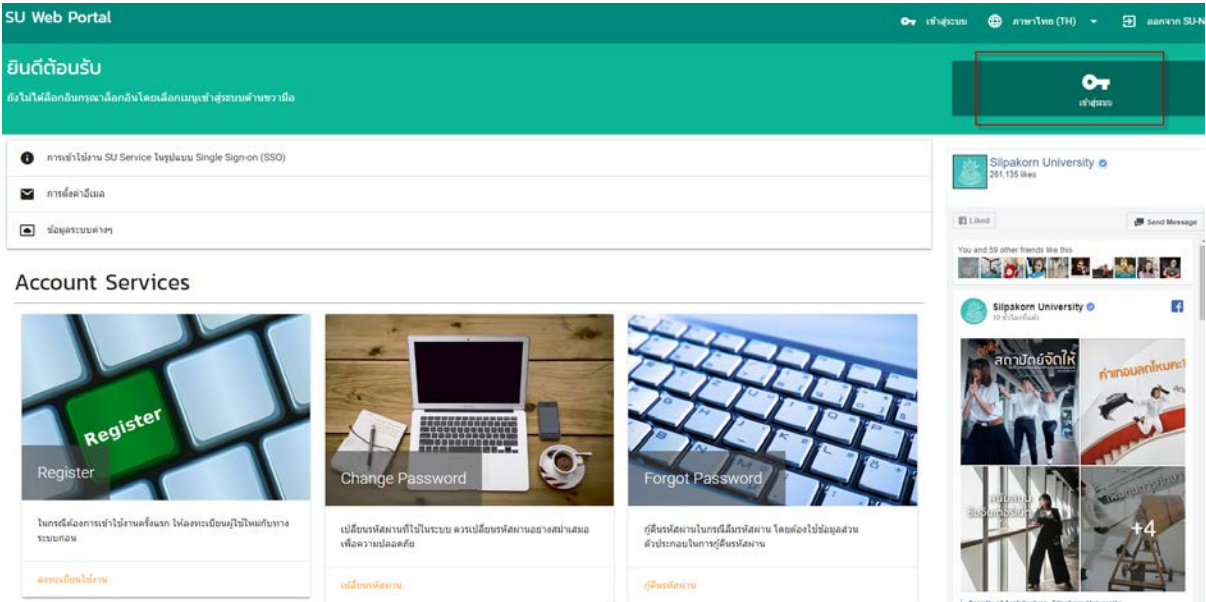

2. เมื่อใส Username และ Password เรียบรอย คลิกเขาสูระบบ

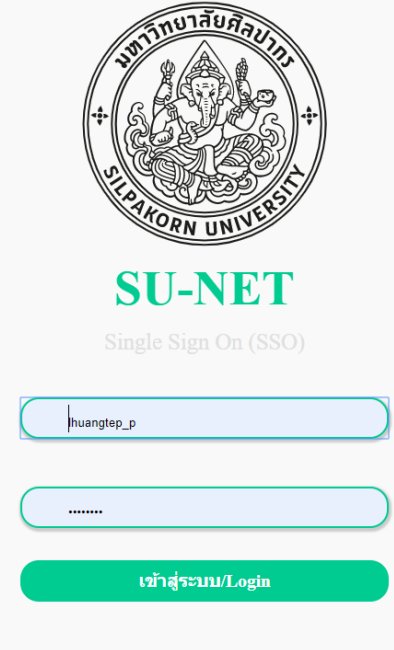

## 3. คลิกเลือก Google App จากนั้น คลิกเลือก Google Classroom เลือกสถานะเป็นอาจารย์

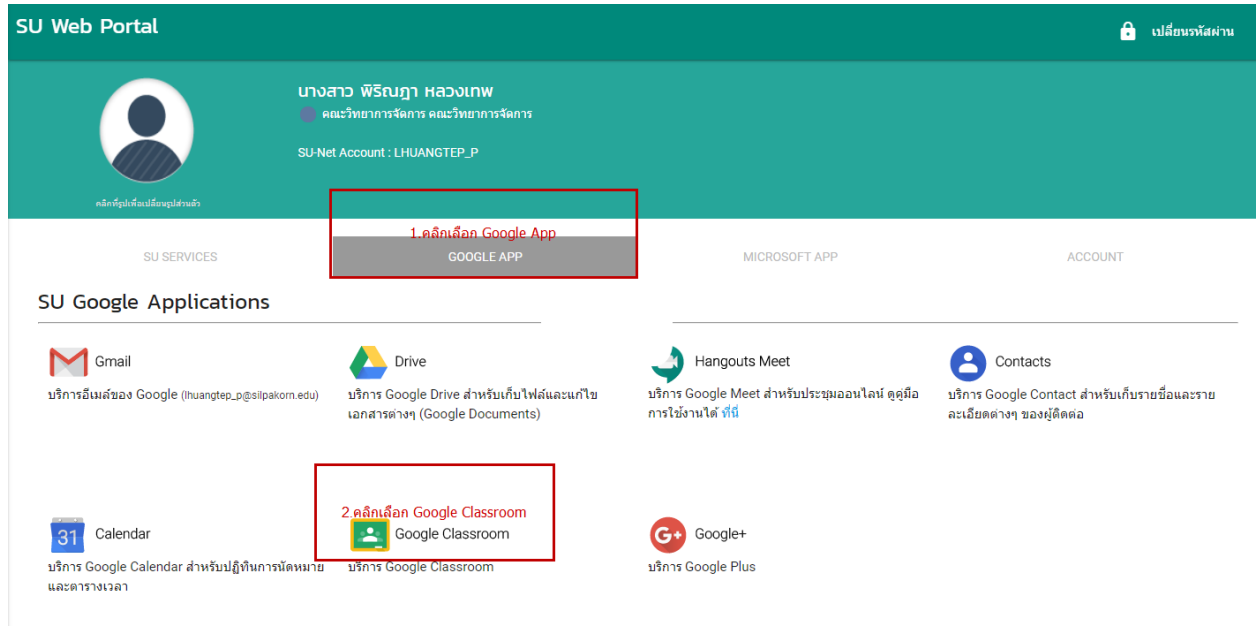

## 4.คลิกปุมบวก และคลิกสรางชั้นเรียน ดังภาพ

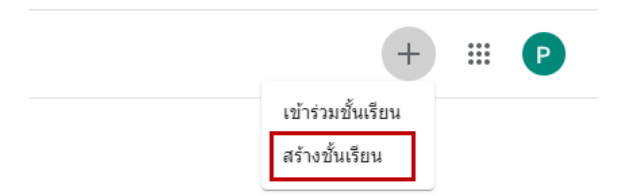

- 5. จะปรากฏหนาตางใหใสรายละเอียดของชั้นเรียน
	- ชื่อชั้นเรียน หรือชื่อวิชา

-ชื่อหองเรียน กลุมเรียน หรือเวลาเรียน จากนั้นคลิกปุมสราง

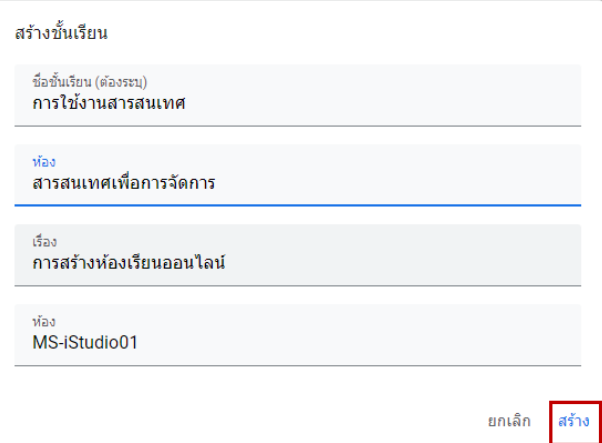

6.เมื่อคลิกปุมสรางเรียบรอย แสดงหองเรียนที่ทําการสรางดังภาพ และมีขอความจาก Google Classroom สามารถทํางานรวมกับ Google Meet ได

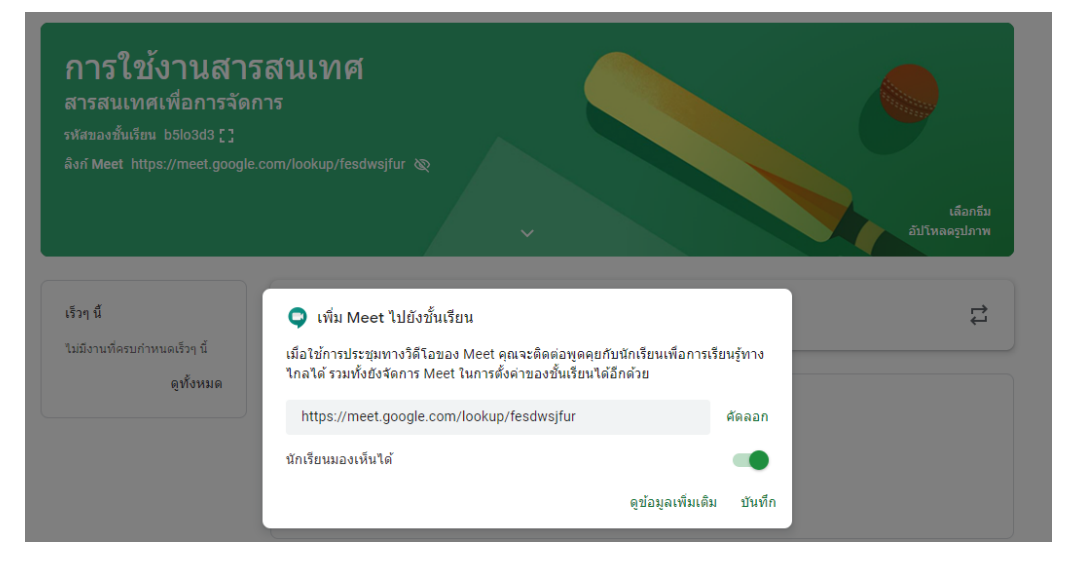

7. แสดง Link เพื่อใช้งาน Google Meet อาจารย์สามารถประชุมทางวีดีโอ และติดต่อพูดคุยกับนักศึกษาได้

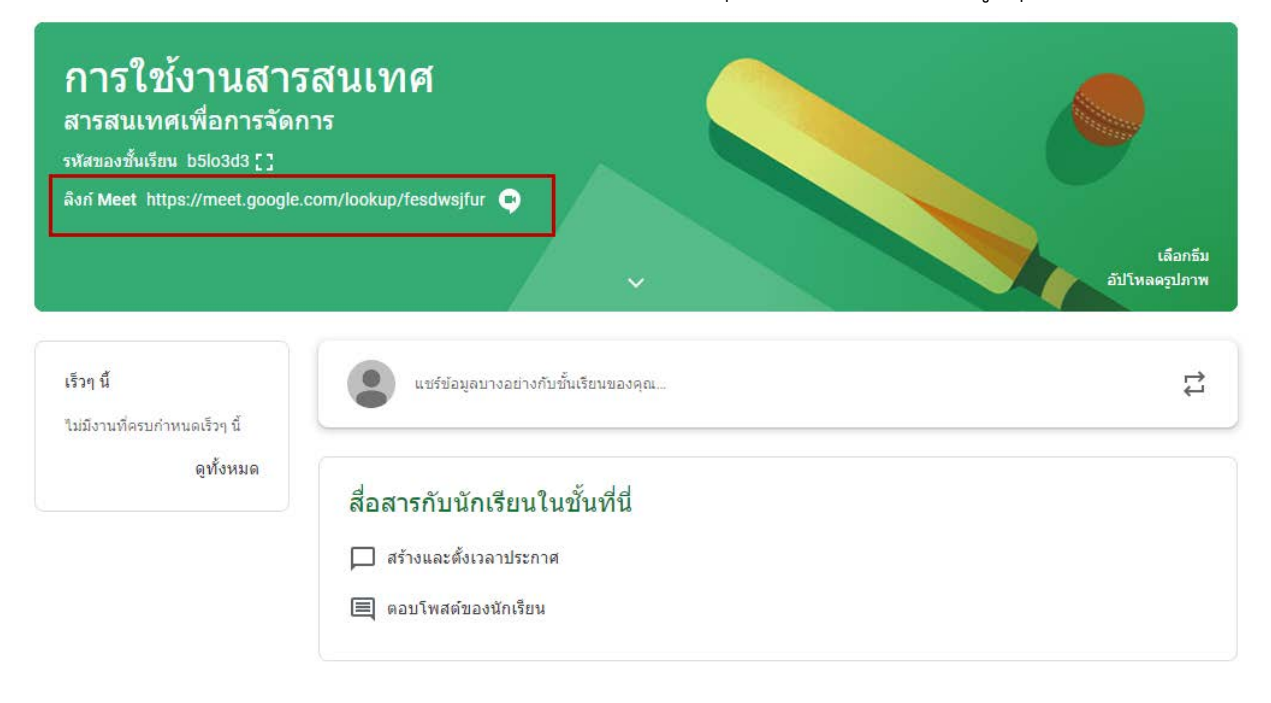

### 7.1การบันทึกวีดีโอการประชุมหรือการสอนในหองเรียน

- เปด Google Meet และเริ่มหรือเขารวมการประชุม
- คลิกที่สัญลักษณ และ เลือกเมนูบันทึกการประชุม

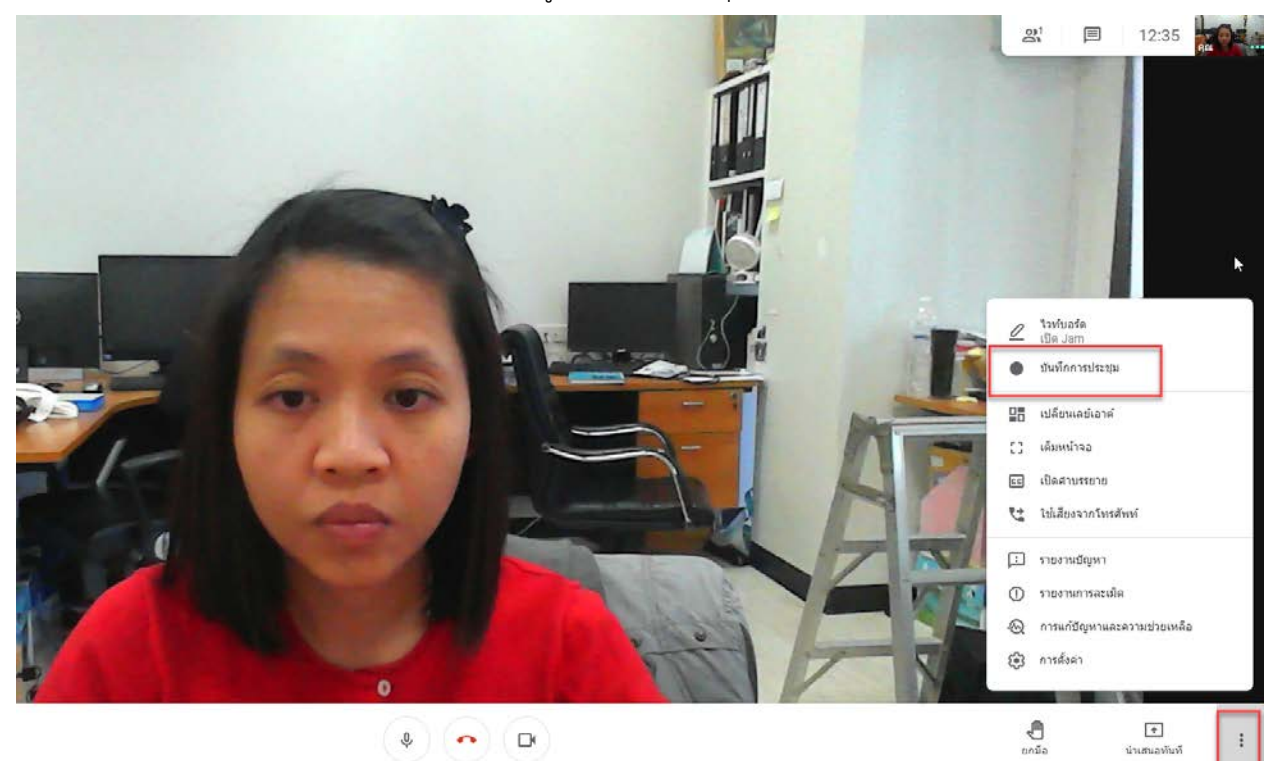

- กอนเริ่มบันทึกการประชุม จะขึ้นขอความเพื่อขอความยินยอมในการบันทึกการประชุมครั้งนี้ ใหกด ยอมรับ เพื่อเริ่มบันทึก

#### ขอความยินยอม

การบันทึกการประชุมโดยไม่ได้รับคำยินยอมจากผู้เข้าร่วมครบทุกคนอาจผิดกฎหมาย และถูกดำเนินคดี คุณควรได้รับคำยินยอมให้บันทึกการประชุมนี้จากผู้เข้าร่วมทุกคน รวม ถึงผู้เข้าร่วมจากภายนอกและผู้เข้าร่วมที่มาทีหลัง

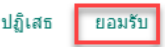

- เมื่อเริ่มมีการบันทึกการประชุมจะมีสัญลักษณ์ ขึ้นอยู่มุมบนซ้าย <mark>O <sup>บันทึก</sup> เ</mark>พื่อแสดง สถานะวากําลังบันทึก

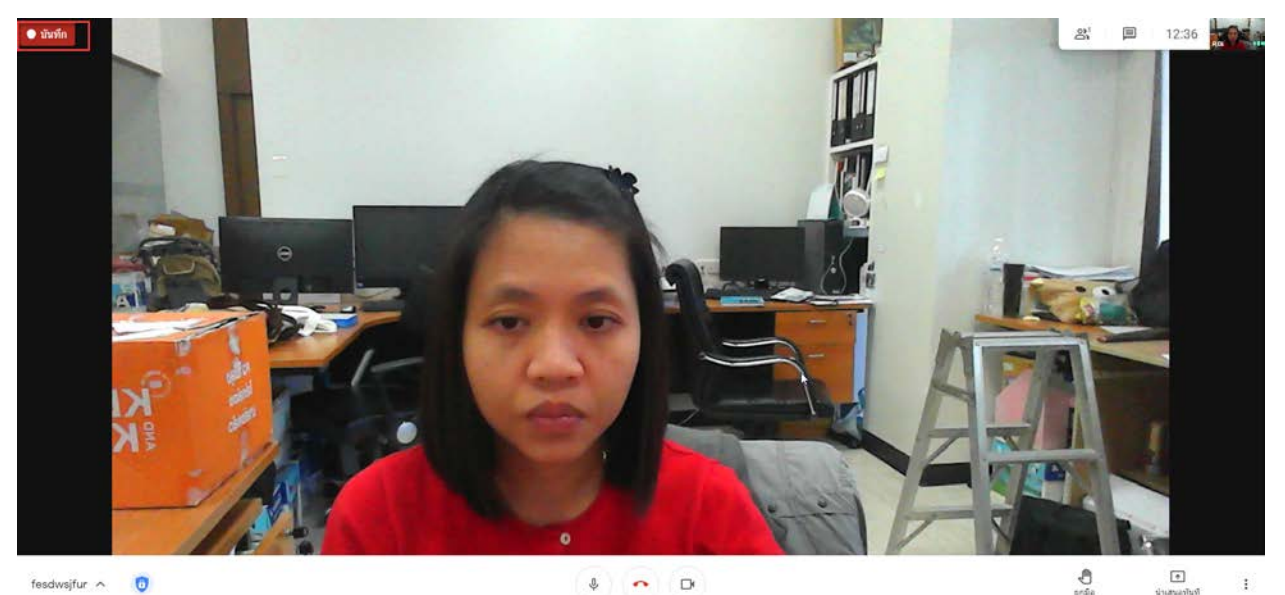

- หากผู้เข้าร่วมประชุม ไม่ต้องการให้บันทึกการประชุมสามารถกดยกเลิกการประชุมได้ที่ <sup>:</sup> เลือก หยุดบันทึก

- หากผู้เชิญประชุมต้องการจบการบันทึกวีดีโอการประชุม ให้คลิกที่สัญลักษณ์ และ ‡ เลือก หยุดบันทึก และจะมีขอความ

### หยุดบันทึกการประชุมนีใช่ไหม

ระบบจะเก็บสิ่งที่บันทึกไว้ใน Google ไดรฟ์ของ Pirinda Lhuangtep

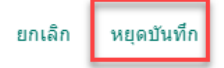

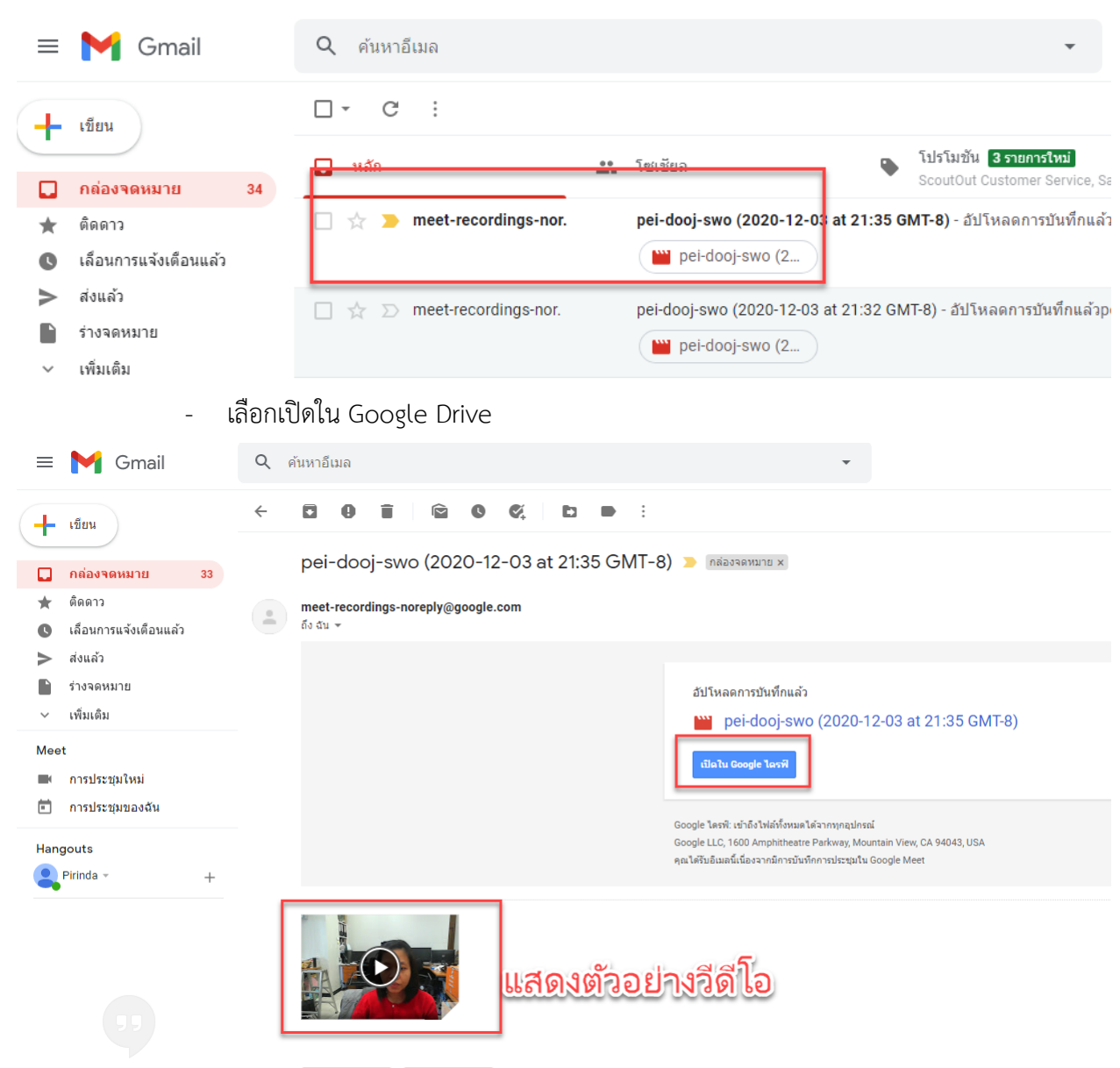

### - วีดีโอที่ทําการบันทึก จะมาแสดงใน E-mail

#### - วีดีโอแสดงบน Google Drive

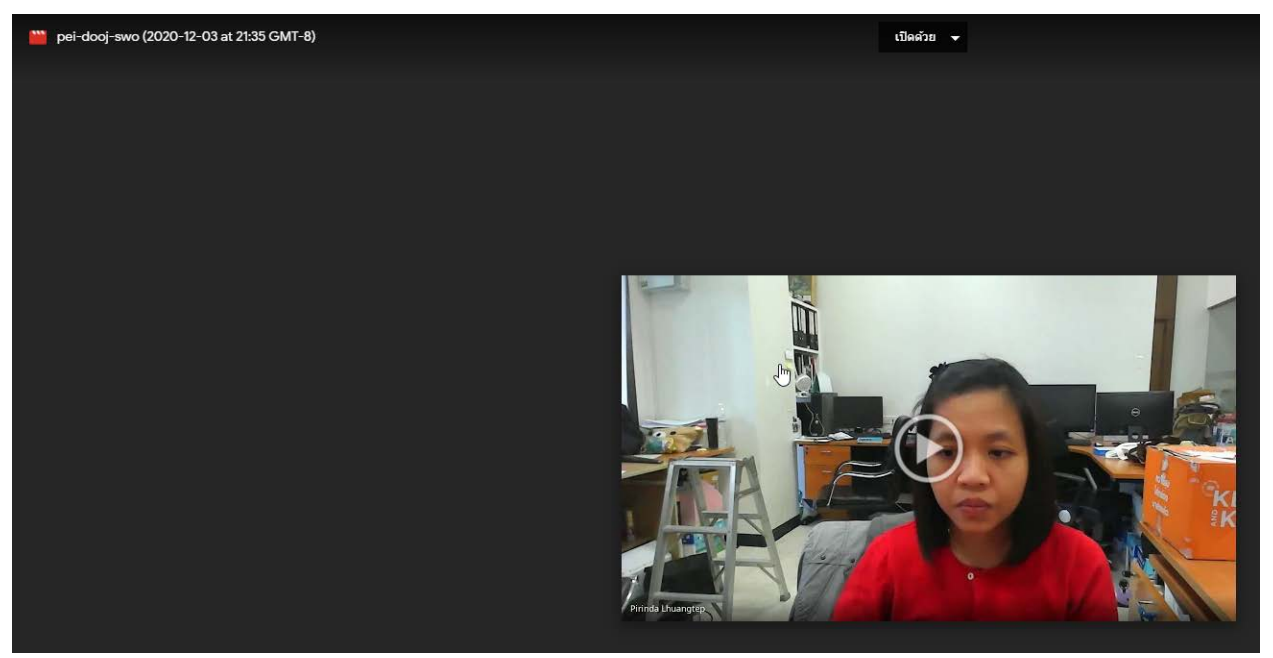

### 7.2 วีธีนําวีดีโอที่บันทึกมาใชบน Google Classroom

- เข้า Google Classroom เลือกรายวิชากที่ต้องการใช้วีดีโอ เลือกงานชั้น  $\rightarrow$ สร้าง

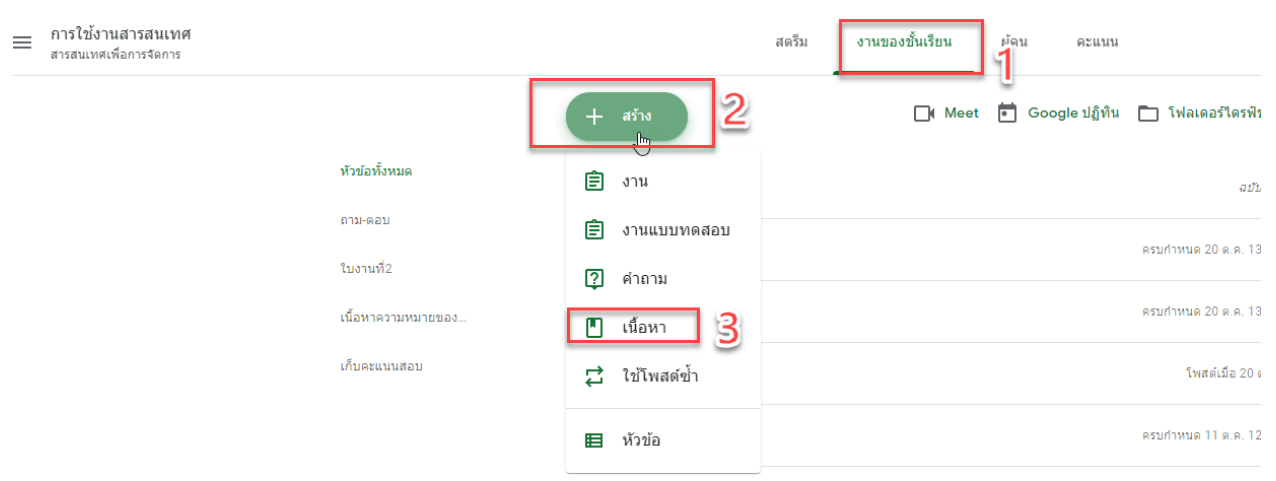

## $\rightarrow$ เนื้อหา

## - ใสชื่อเนื้อหา เลือก Google ไดรฟ

 $\times$  เนื้อหา

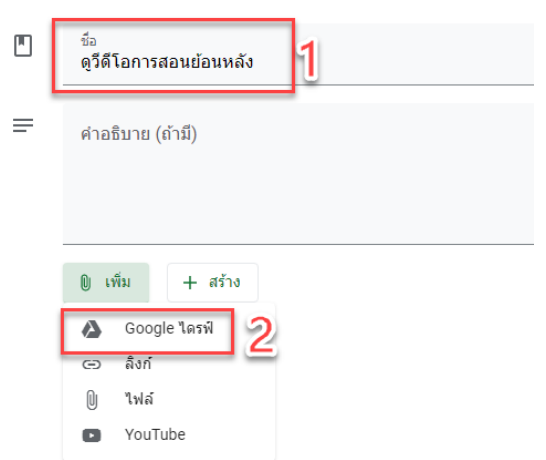

- เลือกวีดีโอ กดแทรก

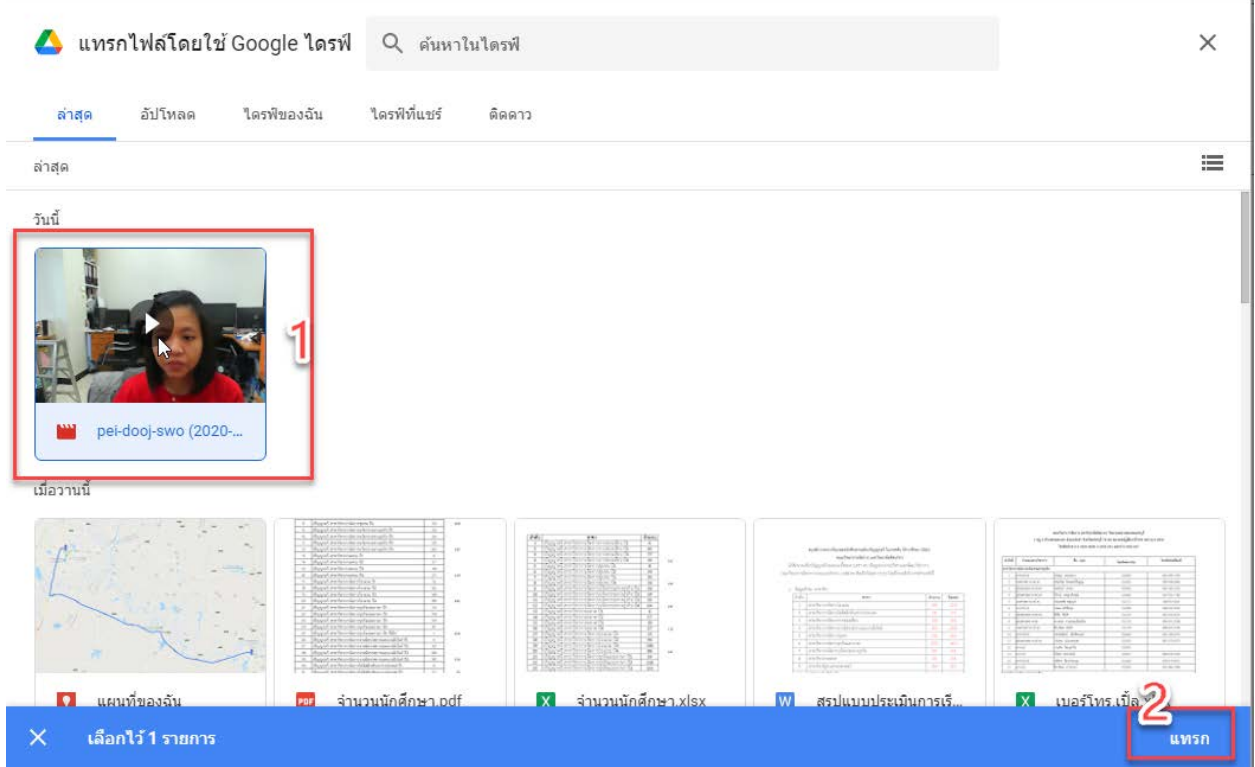

## - แสดงวีดีโอ กดปุมโพสต

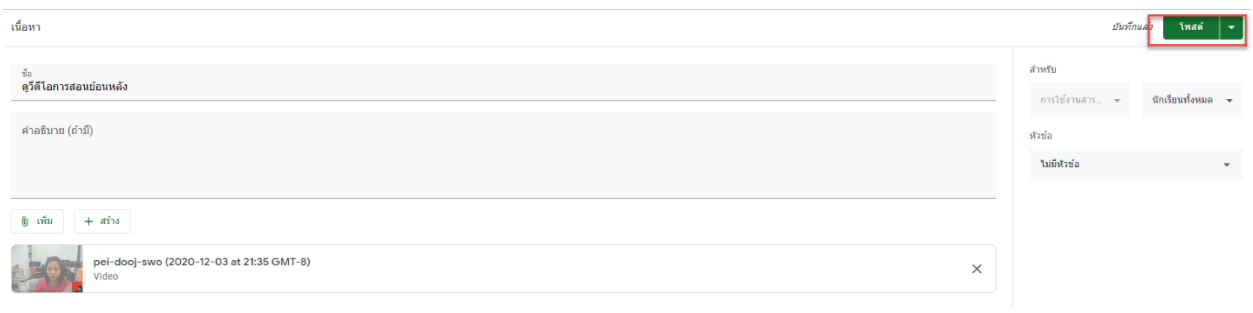

## - แสดงวีดีโอที่ทําการโพสต

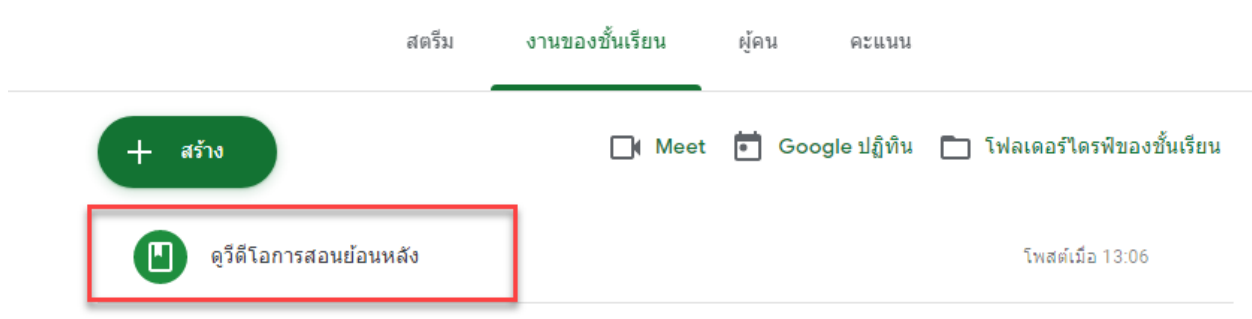

## 8.หากต้องการเปลี่ยนรูปแบบหน้าหลักของห้องเรียน สามารถทำการคลิกเลือกธีม

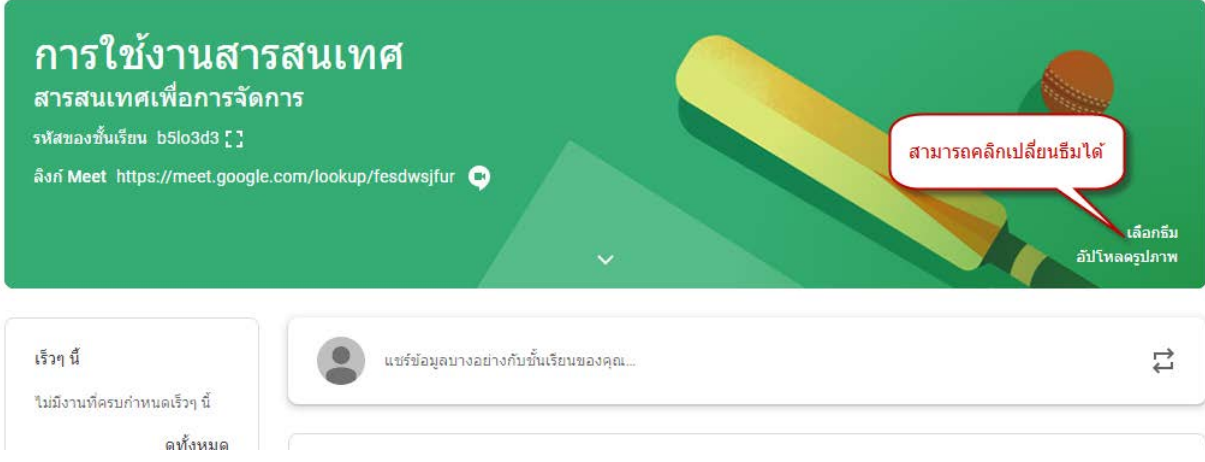

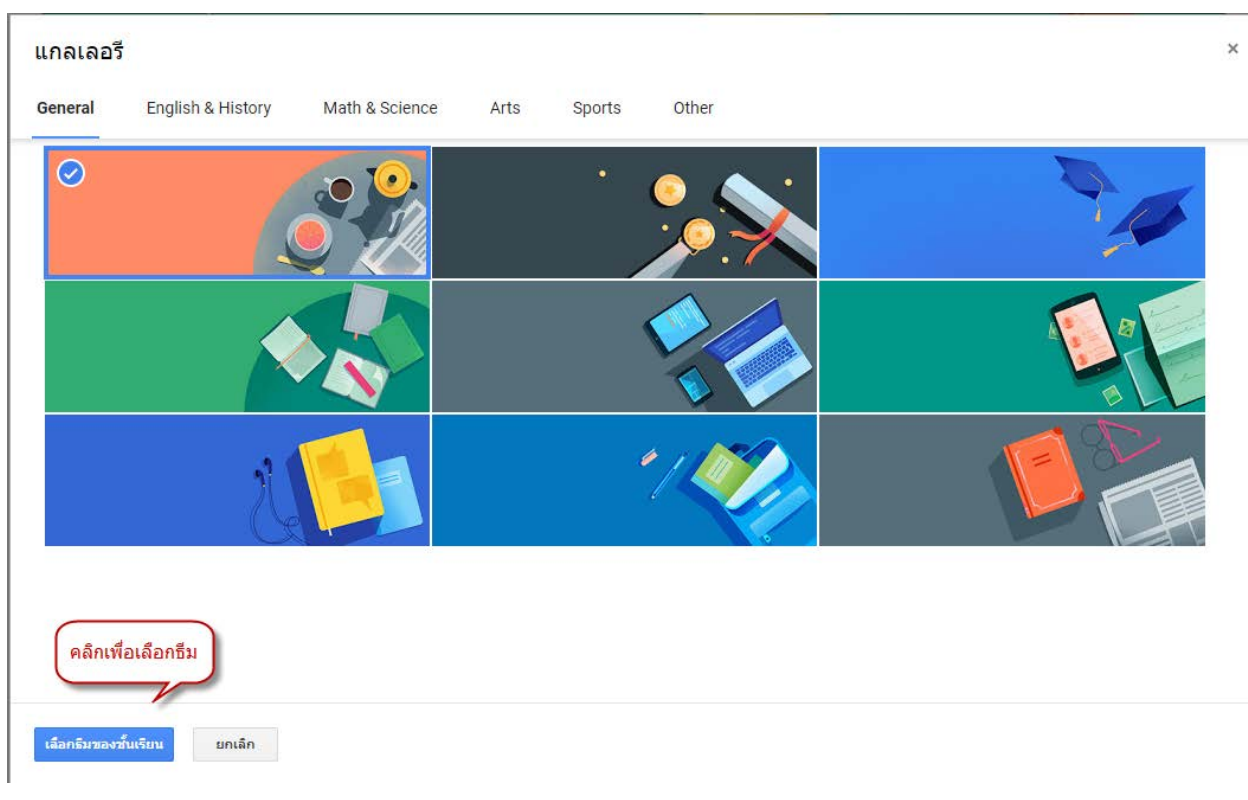

9.จะปรากฏหนาตางแกลเลอรีรูปแบบ คลิกเลือกธีมของชั้นเรียน

10.หากต้องการใช้รูปภาพอื่น คลิกอัปโหลดรูปภาพ ผู้ใช้งานสามารถเลือกรูปภาพจากเครื่องคอมพิวเตอร์ได้ตาม ความต้องการ

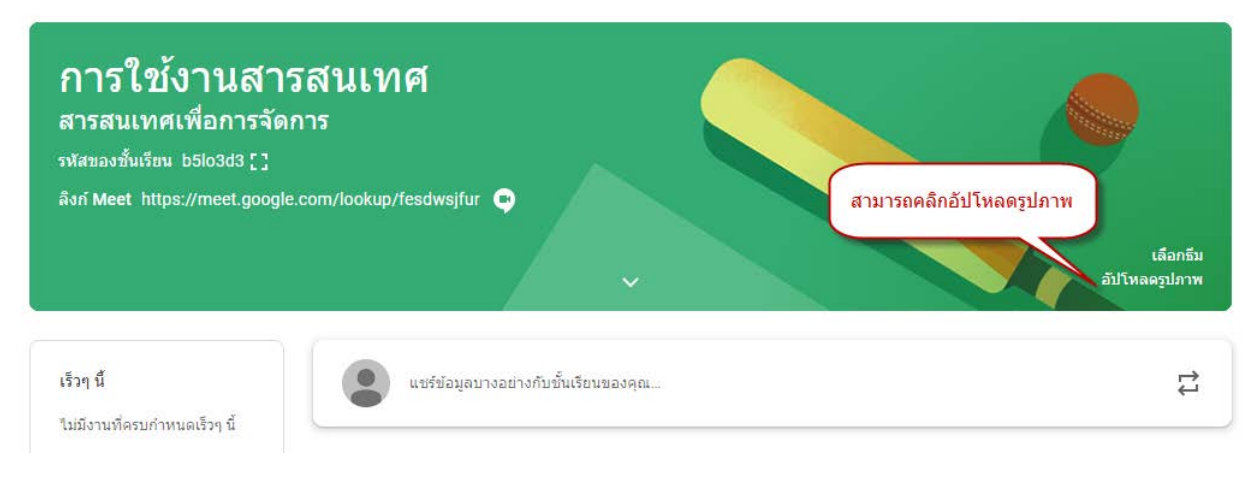

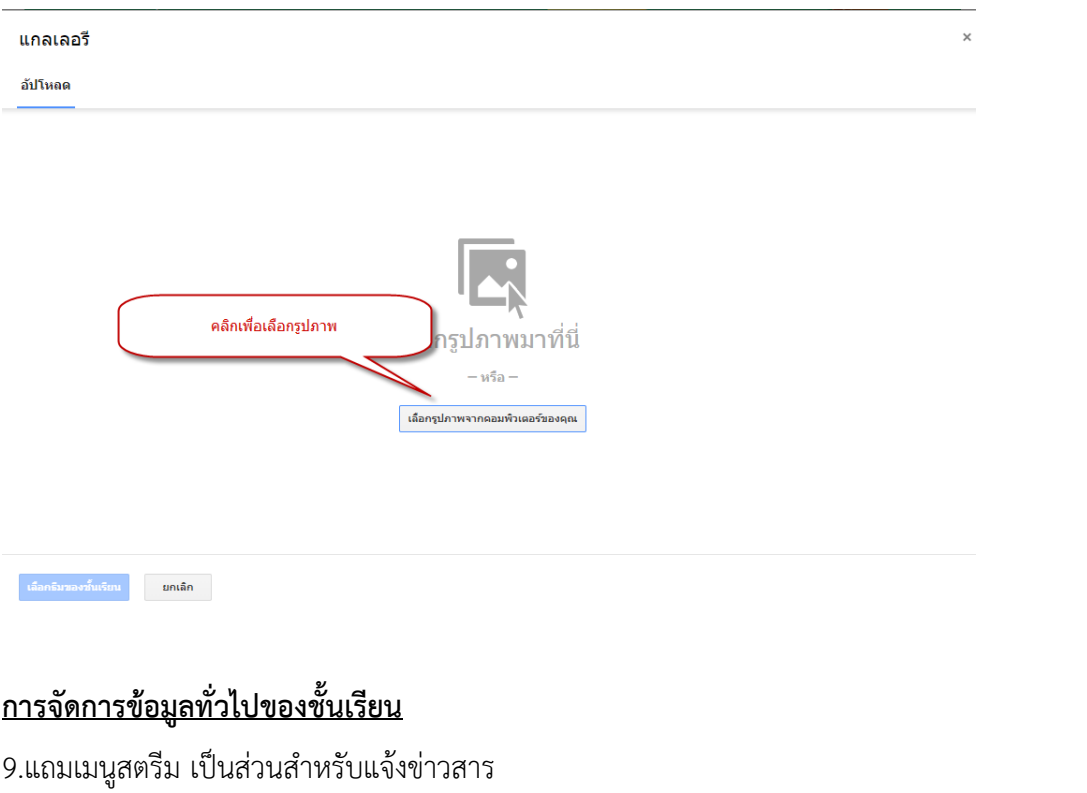

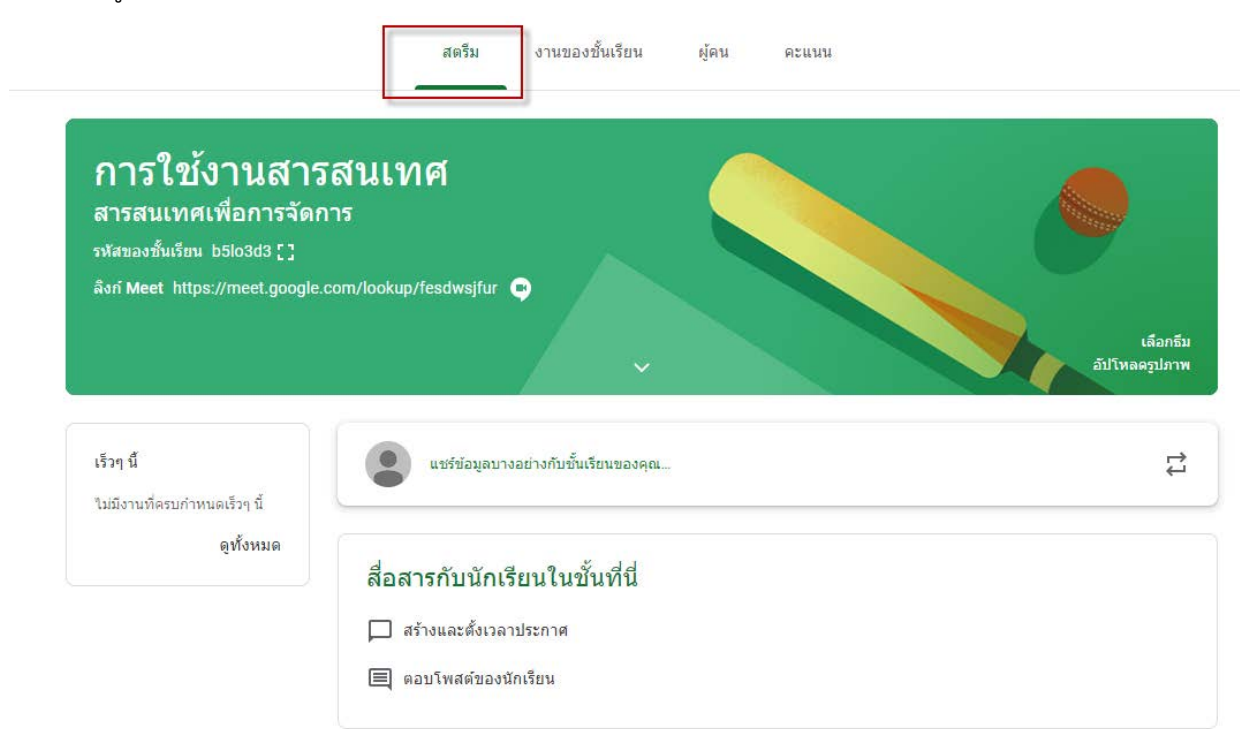

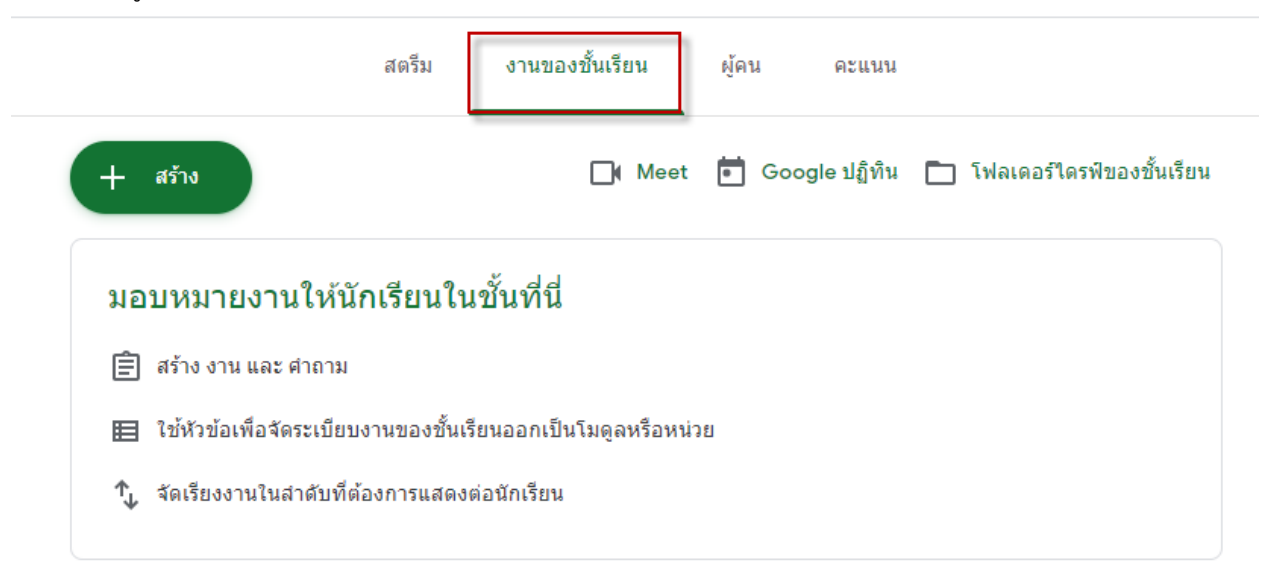

## 10.แถบเมนูงานของชั้นเรียน อาจารยสามารถสรางงานและมอบหมายใหนักศึกษา

11.คลิกปุมสราง จะปรากฏหนาตางการสรางงานแตละรูปแบบ

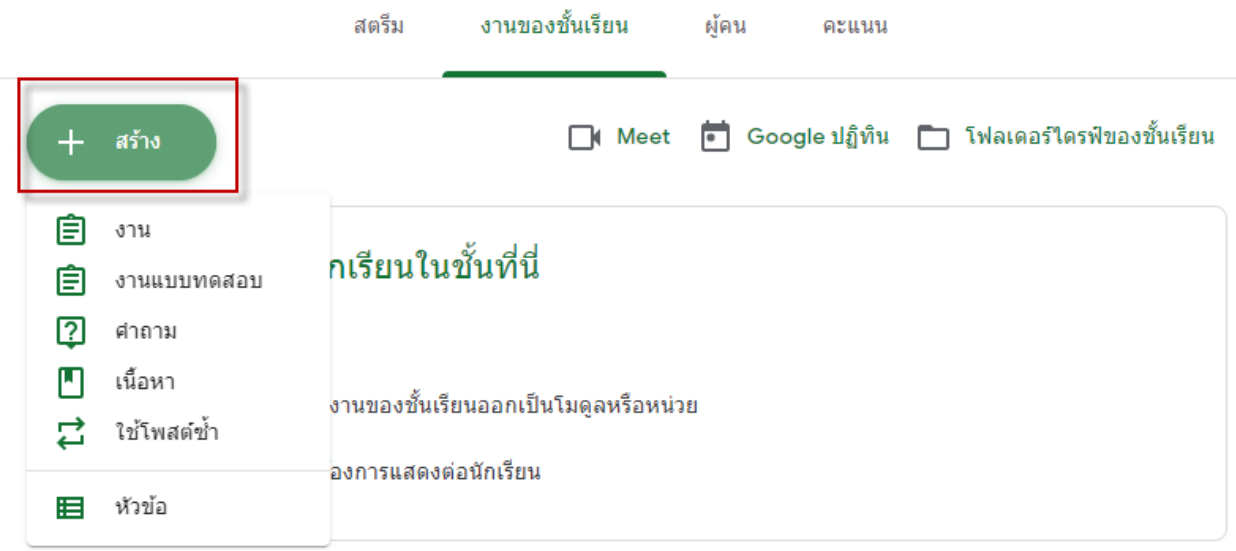

### 12.เลือก การสราง "งาน"

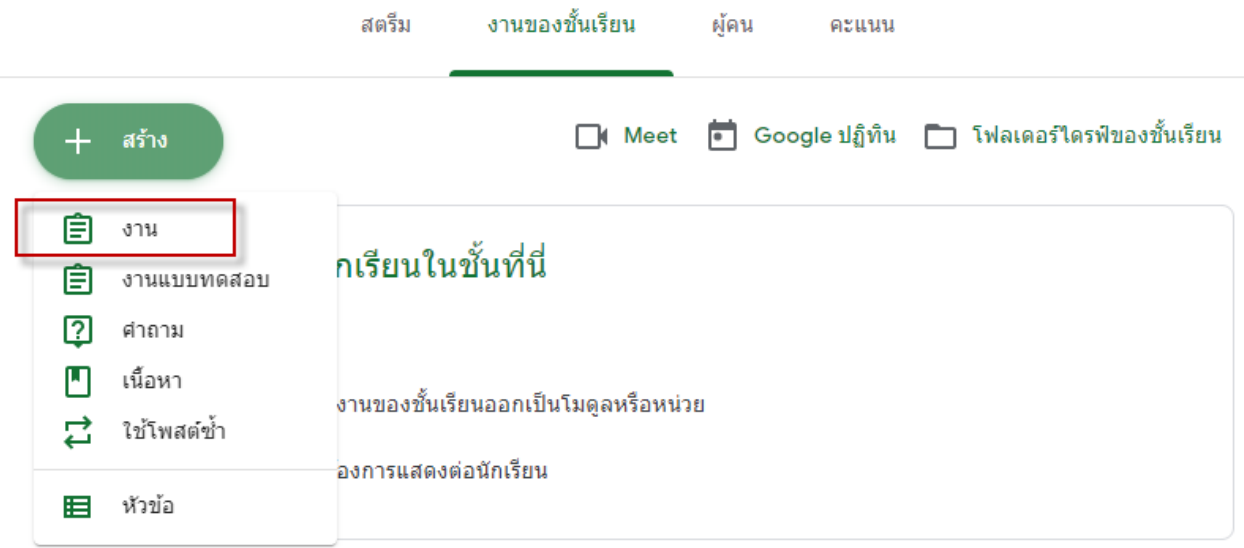

13.ปรากฏหนาตางใหใสรายละเอียด ดังนี้

- 1.ใสชื่องาน
- 2.ใสคําแนะนํา
- 3.เลือกไฟลที่ตองการแนบใหนักศึกษา
- 4.กําหนดเกณฑการใหคะแนน
- 5.กําหนดวันสงงาน
- 6.เมื่อกําหนดรายละเอียดเรียบรอย คลิกปุมสราง

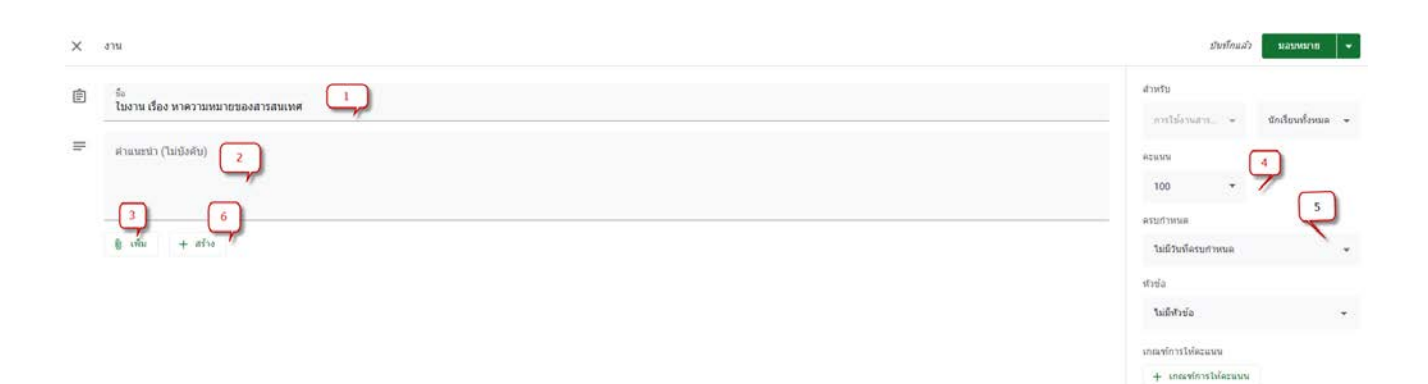

14.เมื่อทำการสร้างไฟล์เอกสารแล้วจะปรากฏรายการเอกสาร และสามารถตั้งค่าการใช้งานร่วมกันของไฟล์ เอกสารนั้น ซึ่งมีอยู 3 สถานะ คือ

1.นักศึกษาสามารถดูไฟล์ หมายความว่านักศึกษาทั้งหมดสามารถดูไฟล์ ,ดาวน์โหลดและพิมพ์ออกมา แต่ ไมสามารถที่จะเปลี่ยนแปลงแกไขใด ๆ ได

2.นักศึกษาสามารถแกไขไฟล หมายความวา นักศึกษาสามารถแกไขไฟลนี้จะเปนประโยชนเมื่อคุณ ตองการใหนักศึกษาไดทางานรวมกันในเอกสารฉบับเดียว

3.ทำสำเนาสำหรับนักเรียนแต่ละคน ซึ่งจะช่วยให้การทำงานของนักศึกษาเป็นรายบุคคลบนสำเนาของแต่ ละบุคคลของไฟลของนักศึกษาเอง

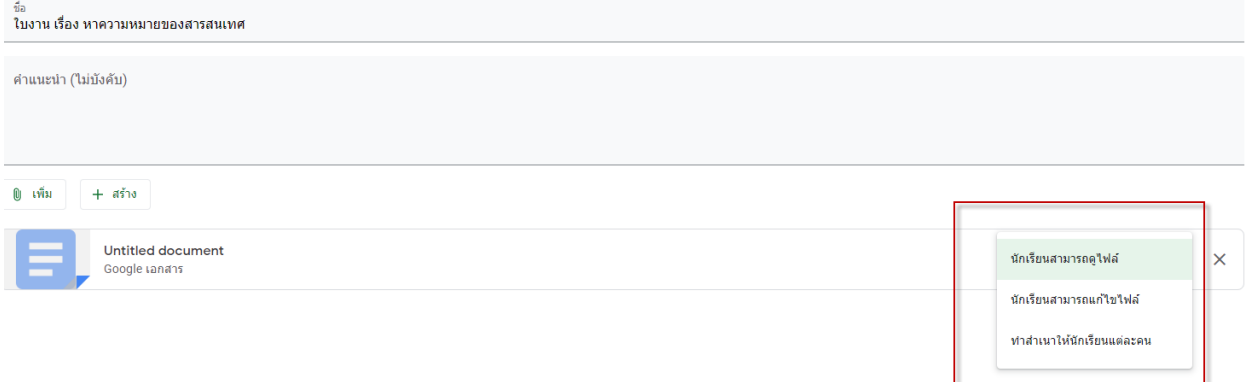

### 15.จากนั้นคลิกปุม "มอบหมาย"จะปรากฏหนาจอแสดงใบงานดังภาพ

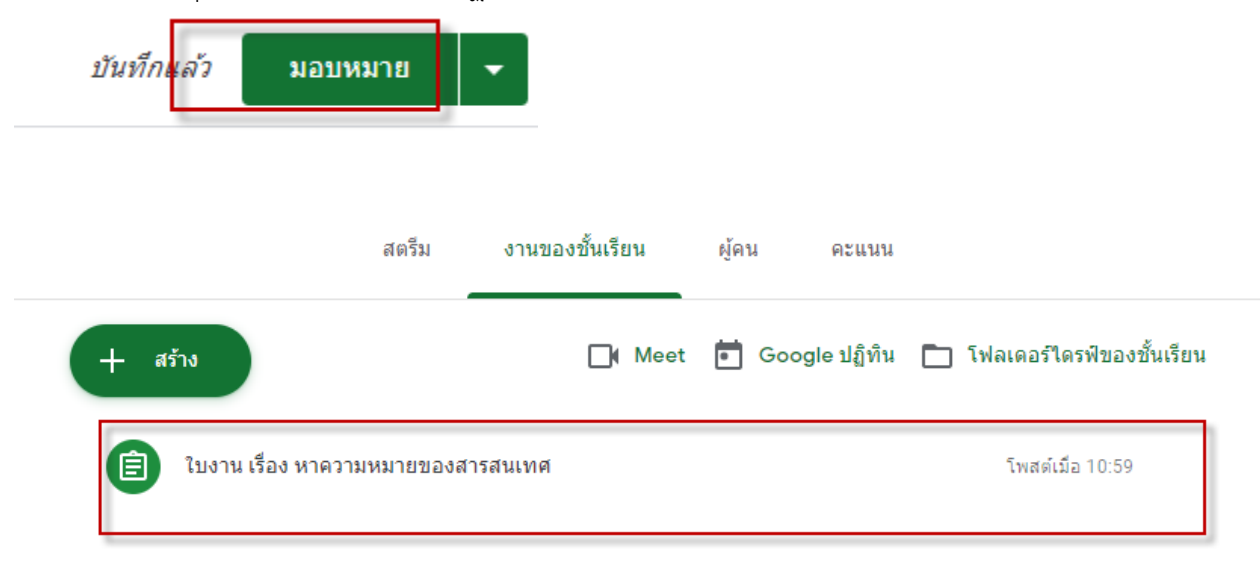

16.คลิกเลือกการสราง "งานแบบทดสอบ" จะปรากฏหนาตางดังภาพ อาจารยสามารถกําหนดเวลา และกําหนด สถานะของไฟลแบบทดสอบ จากนั้นกด "มอบหมาย"

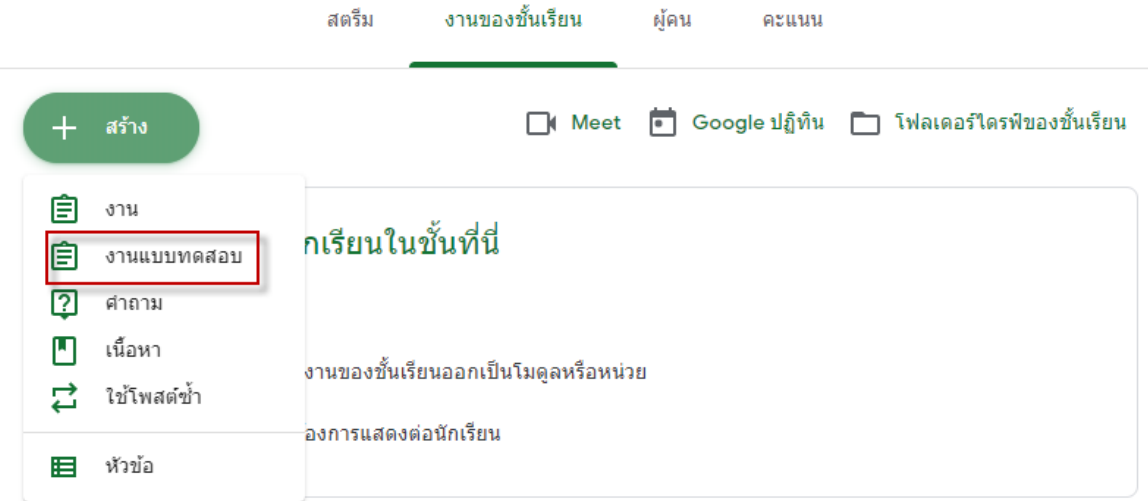

การสร้างแบบทดสอบมีหลายรูปแบบอยู่ที่ความต้องการของผู้ใช้งาน

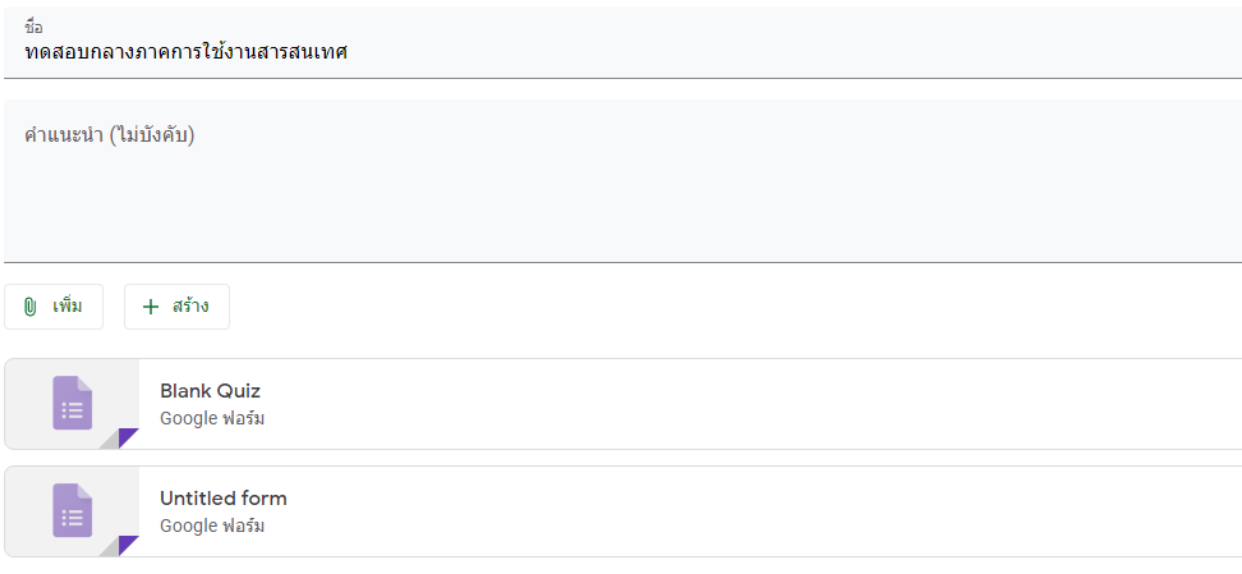

ห้องเรียนสามารถนำเข้าคะแนนสำหรับงานที่มอบหมายใต้ การนำเข้าคะแนนจำกัดเพียง 1 การตอบต่อผู้ใช้หนึ่งราย รวบรวมที่อยู่อีเมล และจำกัดการตอบสำหรับผู้ใช้ในโดเมนเท่านั้นโดยอัตโนมัติ

 $\bigcirc$  การนำเข้าคะแนน  $\oslash$ 

# 17.ปราฏหน้าจอที่ สร้างแบบทดสอบ

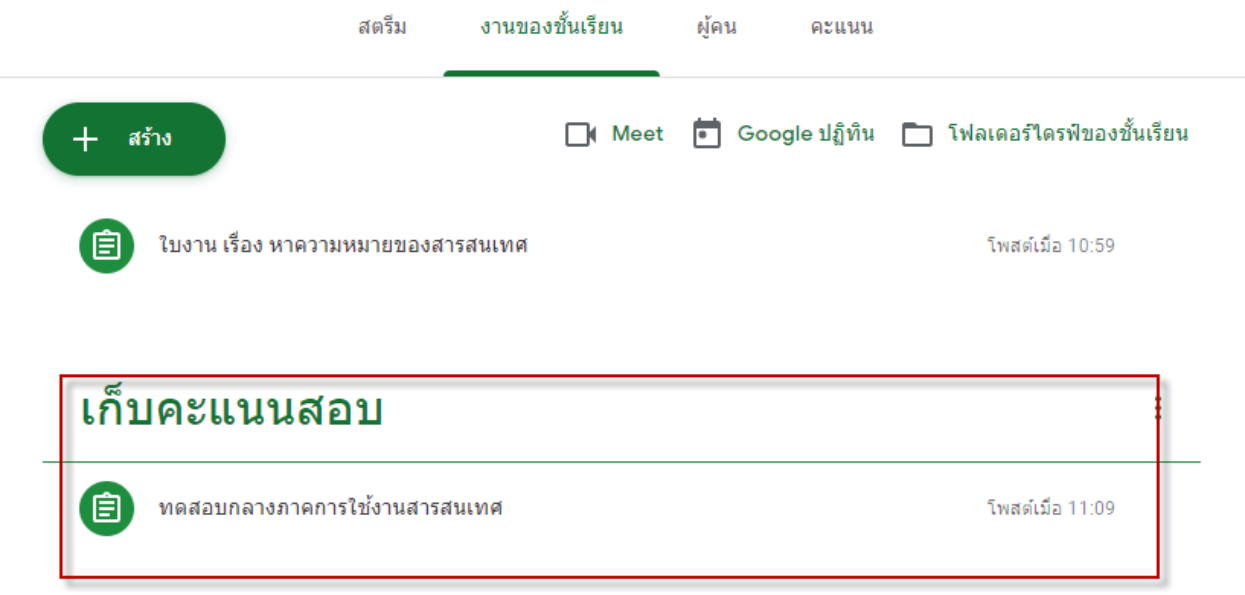

## 18. คลิกเลือกการสราง "คําถาม" จะปรากฏหนาตางดังภาพ

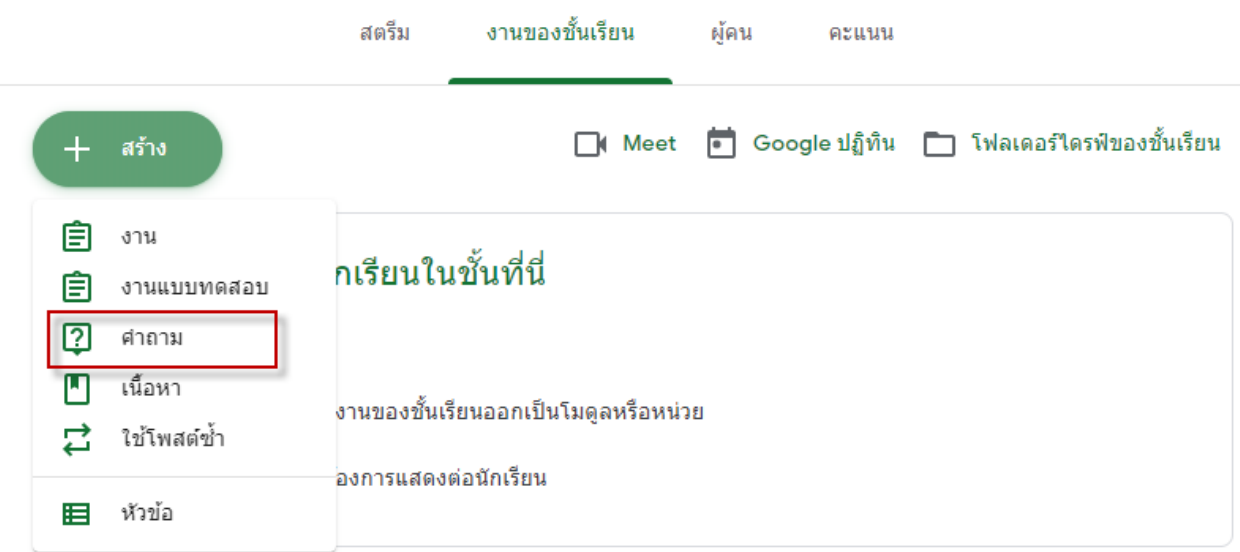

19.ปรากฏหนาตาง ใหใสขอคําถาม

2.จากนั้นกด "มอบหมาย"

1.กำหนดได้ว่าต้องการให้นักศึกษาตอบคำถามในรูปแบบใด "ตอบเป็นข้อความสั้นๆ" หรือเป็น "ปรนัย" 2.ใสคําถาม

: คำถาม  $\mathbf{r}$ สำหรับ  $\overline{\mathbf{1}}$ ลำลาม<br>สารสนเทศ หมายถึงอะไร max  $\odot$  this สาแนะนำ (ในนังคับ) erass 100 esurty  $\begin{array}{ccc} \emptyset & \mbox{sin} & + & \mbox{sin} \end{array}$ taifzufierunnen style airchitar ้<br>⊿ใหล้ขนดอบกลับเพื่อนใต้  $\overline{\Box} \hbox{ Sofbulararmonic function} \hbox{ is a constant}$ 20.ปราฏหนาจอที่ สรางคําถามสตรีม งานของชั้นเรียน ผู้คน คะแนน  $\Box$ ( Meet  $\overleftrightarrow{e}$  Google ปฏิทิน  $\Box$  โฟลเดอร์ไดรฟ์ของขั้นเรียน ถาม-ตอบ  $\ddot{\phantom{a}}$ 2 สารสนเทศ หมายถึงอะไร แก้ไขเมื่อ 11:27 ู้ใบงานที่1  $\ddot{\phantom{a}}$ ี่ = ใบงาน เรื่อง หาความหมายของสารสนเทศ แก้ไขเมื่อ 11:27 ้เนื้อหาความหมายของสารสนเทศ  $\ddot{\phantom{a}}$ โพสต์เมื่อ 11:26  $\frac{1}{2}$  $\mathbf \Theta$ ความหมายของสารสนเทศ ้เก็บคะแนนสอบ ÷ ทดสอบกลางภาคการใช้งานสารสนเทศ โพสต์เมื่อ 11:09  $^{\circ}$ ▣

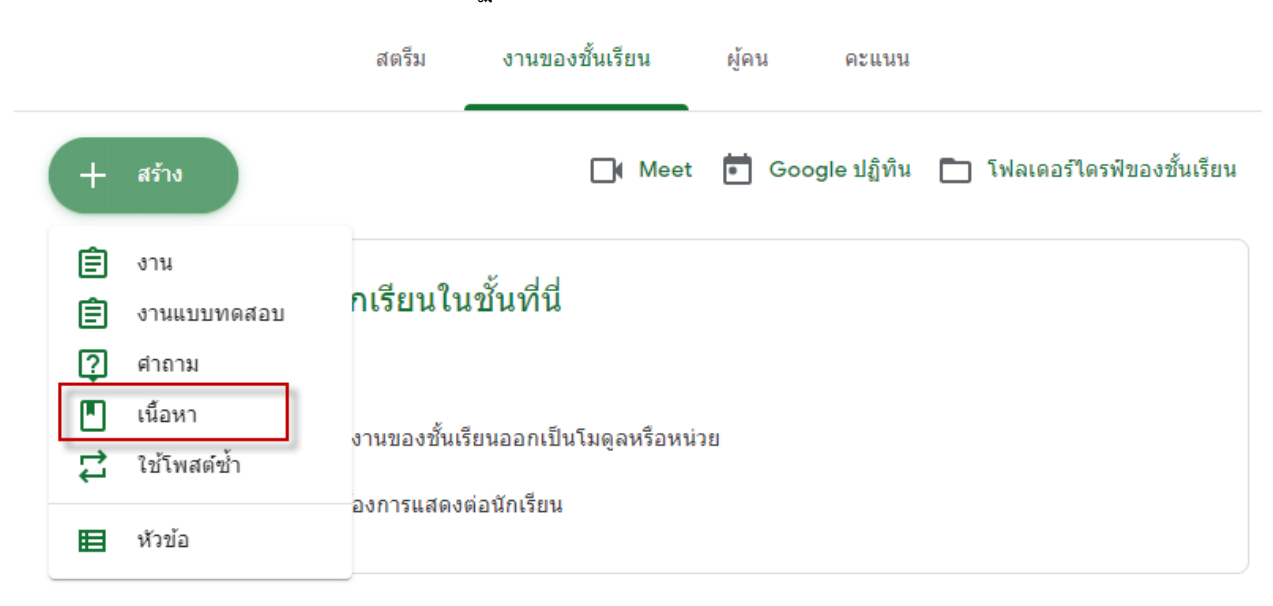

### 21.คลิกเลือกการสราง "เนื้อหา" จะปรากฏหนาตางดังภาพ

### 22.แสดงหนาตางใสเนื้อหา และทําการคลิกปุม "โพสต"

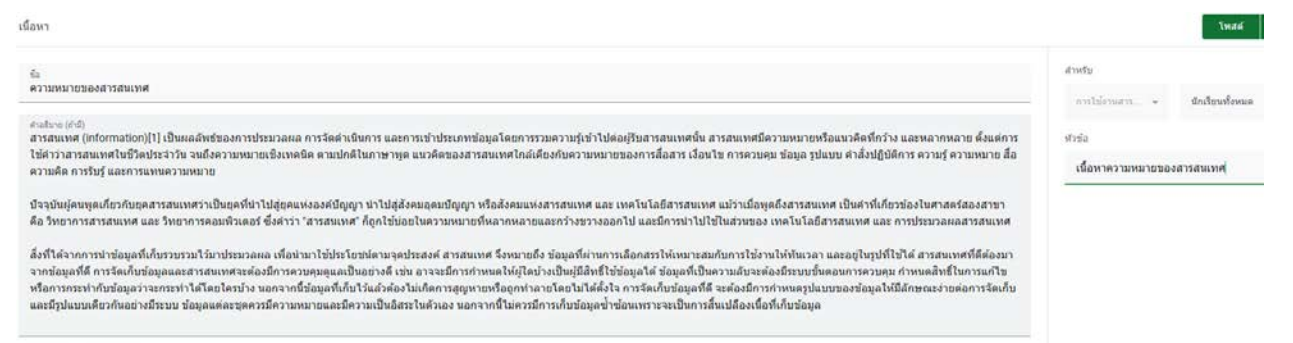

## 23.แสดงหัวขอที่ทําการโพสตเนื้อหา

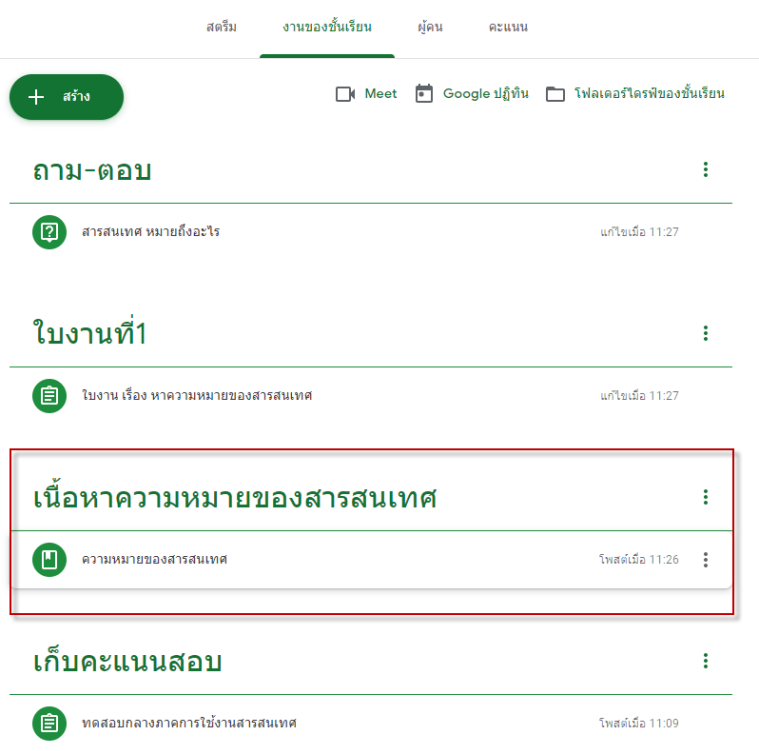

## 24. คลิกเลือกการสร้าง "ใช้โพสต์ซ้ำ"

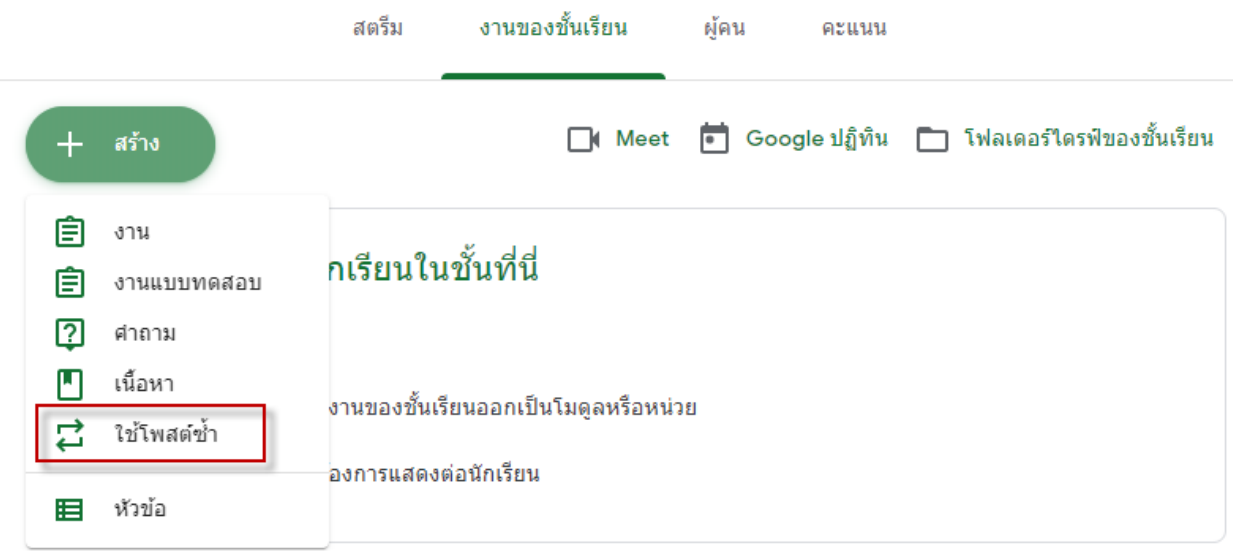

25.จะปรากฏหน้าต่างดังภาพ สามารถเลือกห้องเรียนที่ต้องการให้ใช้โพสต์ซ้ำ และสามารถเลือกหัวข้อที่ต้องการให้ ใช้โพสต์ซ้ำได้

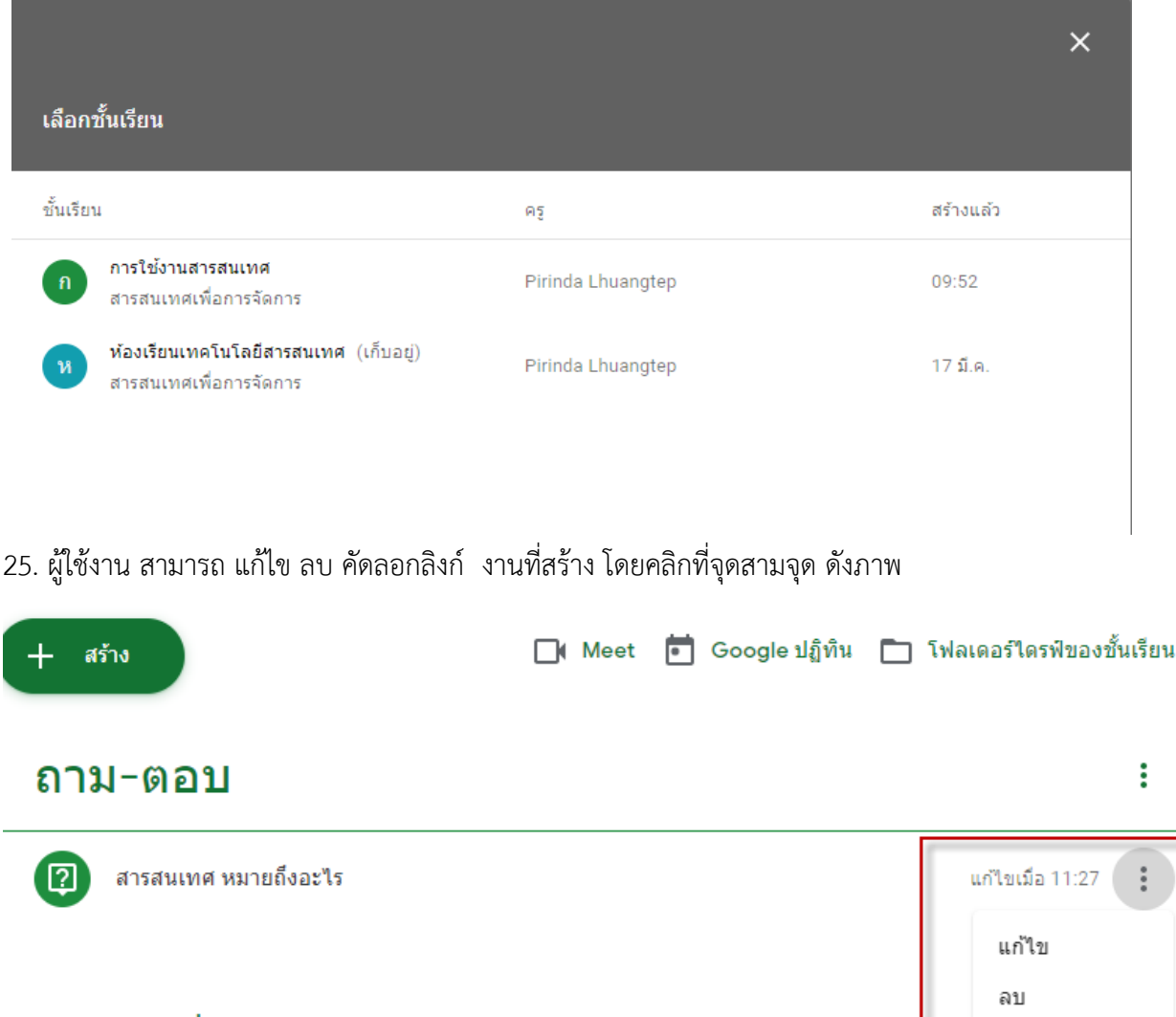

คัดลอกลิงก์

ย้ายลง

- ใบงานที่1
- ⊜

ใบงาน เรื่อง หาความหมายของสารสนเทศ

## 26. แถบผูคน

1.สามารถเชิญอาจารยเพื่อสอนรวมได

2.เชิญนักศึกษาเพื่อเขาหองเรียน

3.รหัสชั้นเรียน ซึ่งผูสอนสามารถคัดลอกและสงใหกับนักศึกษาเพื่อเขาชั้นเรียน

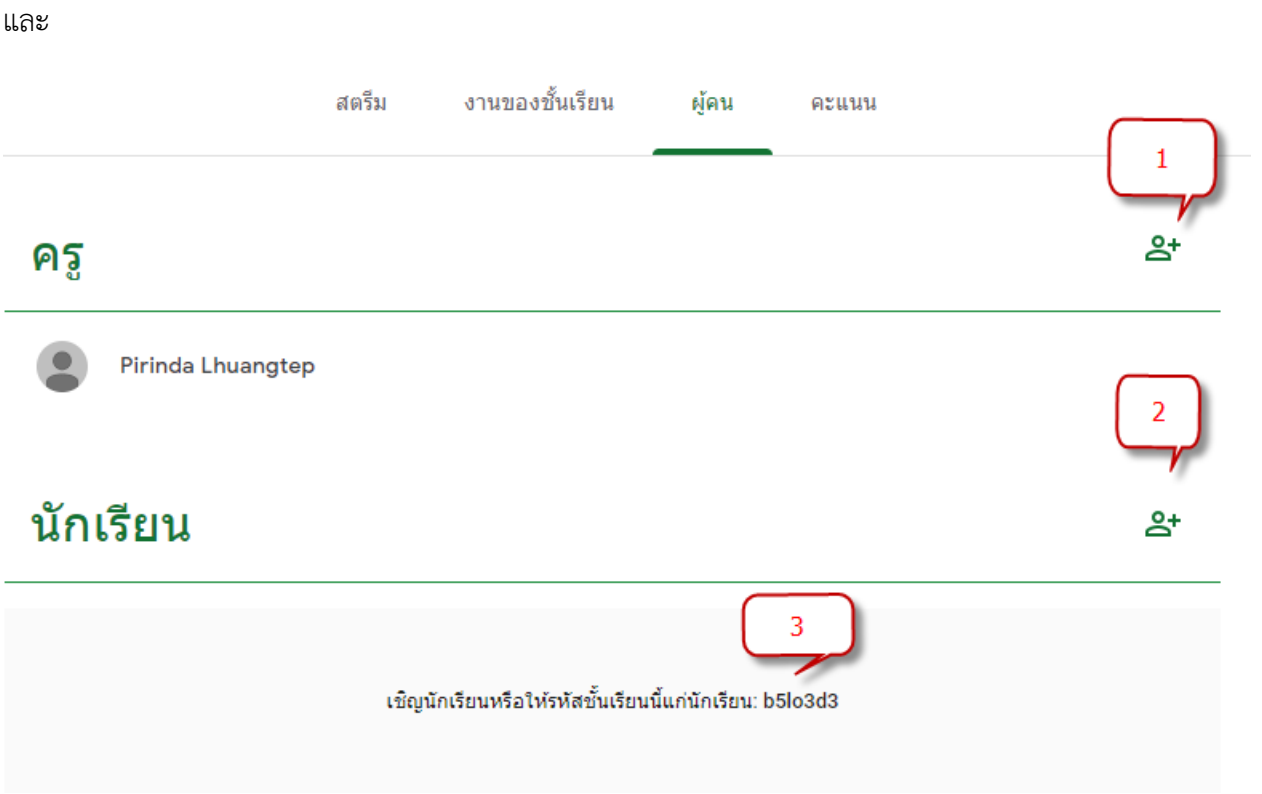

## 26. แถบคะแนน สามารถดูงาน และใหคะแนนนักศึกษาได

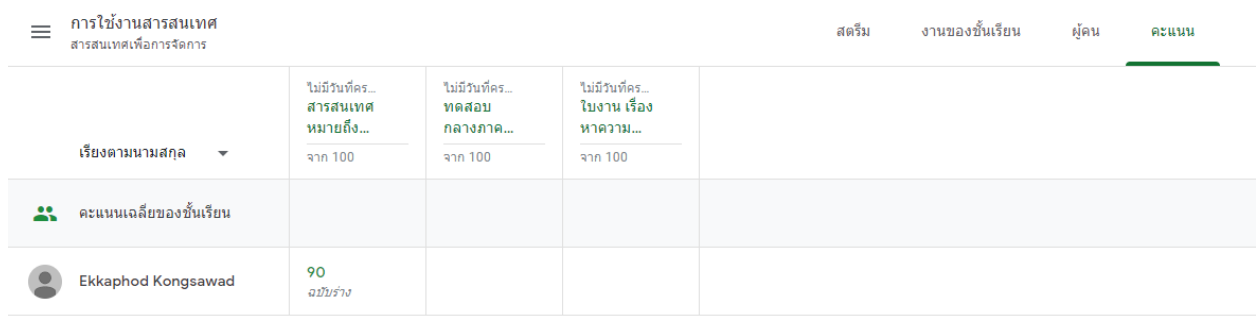